## **Instructional Resource**

# **Edit Captions in Kaltura**

Kaltura automatically creates captions for any uploaded videos. Captions are typically accurate, but this is dependent upon the audio quality, speaker's cadence, and the number of specialized terms not recognized by Kaltura. However, Kaltura is equipped with its own caption editor for this purpose.

#### **Edit Captions**

- 1. Click My Kaltura.
- 2. Select the media.
- 3. Click ACTIONS, choose + Caption & Enrich.

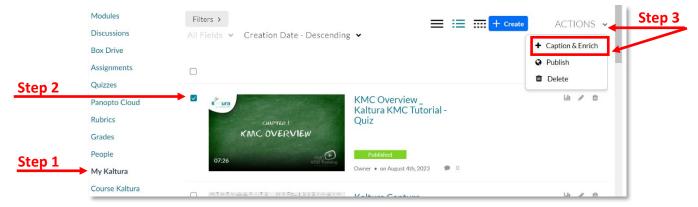

4. Click Submit.

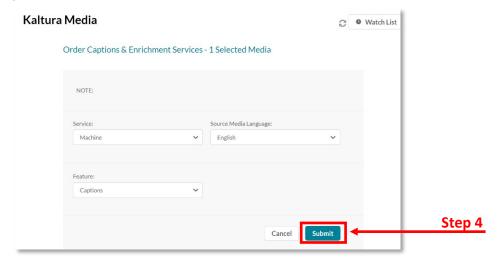

5. Kaltura will automatically processing your request for caption.

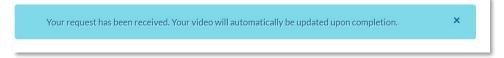

## **Instructional Resource**

6. Get back to My Kaltura and Click the **pencil** button to Edit the caption.

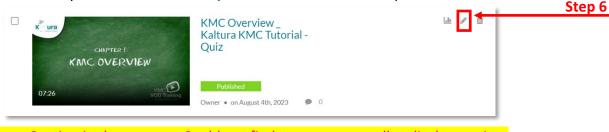

7. Choose Caption in the menu --- Could not find a way to manually edit the caption.

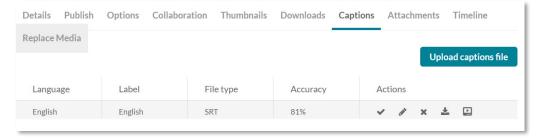

### **Uploading Your Own SRT File for Closed Captions**

In some cases, you might be working with Student Accessibility Services or organization who will provide you with an "SRT" (SubRip Subtitle) file. This is an independently created caption file and can be used in place of the auto generated Kaltura captions.

1. Click the **pencil** button.

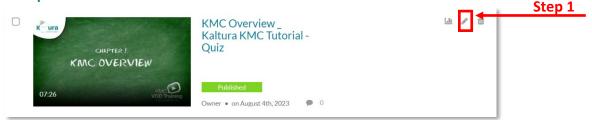

- 2. Choose Captions.
- 3. Click Upload captions file.

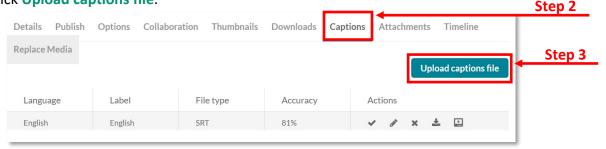